| Pencil Pixels Script Instructionals ©2020 v. | P/E | www.PencilPixels.com/contact |
|----------------------------------------------|-----|------------------------------|
| · · · · · · · · · · · · · · · · · · ·        |     |                              |
|                                              |     |                              |

http://translate.google.com Please read the following information. If needed, use Google Translate to change this text to your language

Por favor, lea la siguiente información. Si es necesario, usar Google Translate para cambiar este texto a su lengua! Bitte lesen Sie die folgenden Informationen. Falls erforderlich, verwenden Sie Google Translate, um diesen Text, um Ihre Sprache zu ändern! Si prega di leggere le seguenti informazioni. Se necessario, utilizzare Google Translate per modificare questo testo per la vostra

lingual 山口の情報をお読みください。必要であれば、Googleはあなたの言語にこのテキストを変更するには、翻訳に使用!

S'il vous plaît lire les informations suivantes. Si nécessaire, utiliser Google Translate pour modifier ce texte dans votre langue!

A SX C Spp doe

The following instructions were developed for our Moods Volume 1 and 2 scripts - https://www.photowhoa.com/deals/artistic-photoshop-actions/ and our Charcoal Drawing script - https://www.photowhoa.com/deals/amazing-photoshop-effects/

Elements Scripts

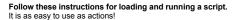

Quick Start - Use of the Pencil Pixels Elements scripts.

- 1- Make Sure that Elements is in Expert Mode.
- 2- Have an image open in Elements.
- 3- You select the script file from the Elements Menu FILE >> OPEN ...
- From the dialog window that opens, click the options button in the lower left. - A drop down selection button will be displayed and Select 'All Documents'.
- (This will now show all files, including Script files).
- 4- Select the example\_elements.jsx script file from where you have it.
- 5- The effect will be produced on your image and Done!

Here is more detailed information for loading and using the Pencil Pixels script effects

Your purchased download zip file contains the effect script, a tutorial for using the script, changing the layers to get alternate results and this tutorial for using Pencil Pixels scripts for Photoshop or for Adobe Elements.

Like all our other scripts, you can create variations of the effects by turning on or off some of the layers that effect the images density, color, effect layers and more

Each of the image effects usually include layers to adjust contrast, density, texture, color, as well as several layers that make up the effect. The effects are made to work on average lightness and contrast images. By first adjusting the images' tone to have more or less brightness and contrast, you can alter the effect in different ways.

You can adjust the opacity of the layers to increase or decrease the effect of the resulting image. Layers are usually developed to allow you to alter the Color, Texture, Density, Line Tone, shadow textures, etc. Adjusting any of the the layers, for opacity, visibility or blend mode, changes the appearance of the effect and allow you to customize the result.

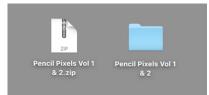

Pencil Pixels scripts are "lightweight", There is usually just 1 file. There are no additional brushes, backgrounds or styles to load in order to get great results with just one click.

The file comes compressed as a zip file. Double click the file to show the folder.

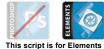

It does not use or manipulate your original image or layers. It duplicates your file first.
 Layers can be additionally manipulated if desired.

- Works exceptionally well with portraits, figure studies and composite artwork.

- Mac OS X or Windows compatible

Using the Script There are four ways to use a script and apply the effect to your image. Each works and can depend on your workflow or how familiar you are with Elements. In all cases, first have an image open in Elements and make sure that you are in Expert mode.

 Adobe Photoshop Elements 2019 Editor File Edit Image Enhance Layer Select Filter
 O O O Open -Quick Guided Expert Create - Share -536.jpeg @ 100% (RGB/8) \* 00.06 00 2 SELECT PQ ENHANO

Then use any of the following (4) methods.

The easiest ways to load and use a script, (on newer versions of Elements testing version 14+), is to simply drag the Pencil Pixels script file onto the Elements Application Icon.

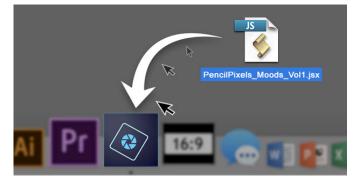

### Or you can...

2) On the newer versions of Elements, you can drag the script file onto your open image in Elements. This is the simplest and easiest way to use a Pencil Pixels Script effect.

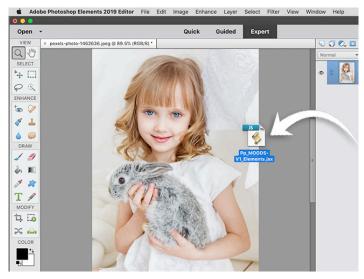

### Or you can...

3) Select a script file through the Menu in the following way - From the Elements Menu, select FILE >> OPEN

In order to see all the files available on your computer as well as Script files, Select the '**Options'** button in the lower left of the panel.

The 'Options' button will show a dropdown selection to 'Enable:' types of documents.

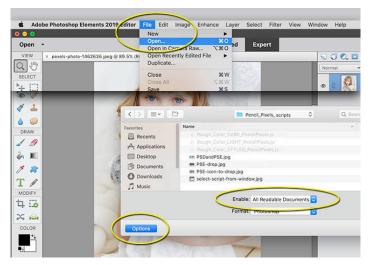

# Select 'All Documents'

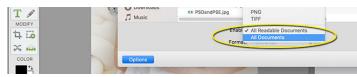

## Then select the Pp script from the folder you've stored it in.

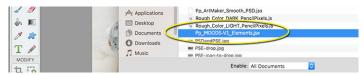

### Or you can ...

4) The Pencil Pixels scripts are configured so that they can be used with the following method... You can place the Pencil Pixels scripts into the SCRIPTS folder of the Elements application.

With this method, you can select the our scripts directly from the Automation Tools Menu. File >> Automation Tools >>  $\,$ 

Go to the FILE menu and Drag down to the Automation Tools menu item. The name of the script can be selected from the pop-out selection.

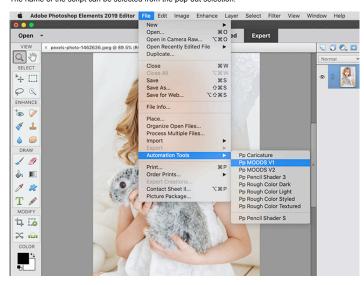

In order to function this way, you first need to put your script files into a specific location. But you only need to do this once and it will always be available directly from the Automation Tools menu.

On the Mac OS X operating system, it goes in the folder with the path: /Applications/Adobe Photoshop Elements [VERSION]/Support Files/Presets/Scripts/

On the Windows operating system it goes in the folder with the path: C:/Program Files/Adobe Photoshop Elements [VERSION]/Support Files/Presets/Scripts/

# Restart Elements.

Once you've placed the Pp scripts in the scripts folder, restart in order for the scripts to appear in the Automation Tools menu. With this method, you can select the Pencil Pixels scripts directly from the Menu.

The name of Pencil Pixels Scripts will begin with "Pp" to distinguish it from the other default scripts.

#### Side Note:

In working with the Pencil Pixels Scripts, you can experiment with the layers that make up the effect by turning some on or off, by changing the opacities and the blend modes of these layers.

To show the Layers palette in Elements, select the Layers icon at the bottom right of the Application screen.

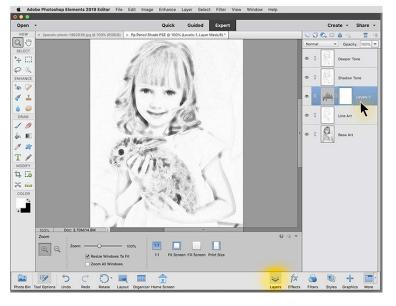

- Version compatibility notes
  Compatible with Mac OS X and Windows
  - Versions of this product may be available for Photoshop, Photoshop Elements or both Please order the product, if available for your software. In Photoshop, it has been tested to work with versions CS5.5 to CC 2020 In Photoshop Elements, it has been tested to work with versions 14 to version 2019

  - Instructions and information files on loading and using scripts Works exceptionally well with portraits, figure studies, and composite artwork Best for online sized us when the image is less that 2000x2000 pixels. Developed for best use with online Ads and Banners, Social Media and Web Pages

The Pencil Pixels scripts are compatible with the standard installed filters and layer commands of Photoshop CS3, through CS6 and Creative Cloud. No additional plugins are required.

The Pencil Pixels scripts are compatible with the standard installed filters and layer commands of Photoshop CS3, through CS6 and Creative Cloud. Scripts are available for use on Macintosh or Windows versions of Photoshop. No additional plugins are required.

If you encounter a problem, and the above is causing an error please do the following; Please contact Pencil Pixels and let us know which software product, what operating system you are running,

- and what version of Photoshop you are using. If the error occurs, do a full screenshot of the alert message and also the Photoshop History
- and Layers panel open at the time of the error. This will help us research the cause and solve the issue more quickly.

We are always here to help and will get you up and running.

Feedback is always welcome let us know if you encounter any problems in running the scripts. If you have any questions about using our software, their compatibility, or terms of use, please contact us through our website

Have Questions? Want more information? email us <u>HERE</u> Pencil Pixels' Photoshop and Elements Scripting Effects. <u>PencilPixels.com</u>

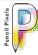